Margens de sangria devem ser definidas nas configurações do documento (ver abaixo) e devem ter entre 3 e 6mm.

Textos e outros elementos importantes devem estar dentro da margem de segurança de 5mm em relação à área do trabalho.

Não se esqueça de transformar todos os textos do trabalho em curvas ou de anexar as fontes antes de enviá-lo para a gráfica.

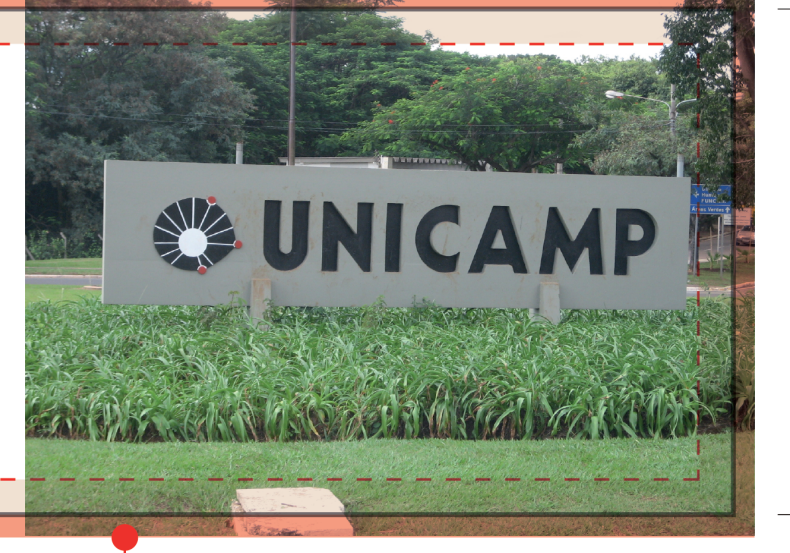

marcas de corte que indicam onde trabalho será refilado.

Para imprimir uma imagem sem margens brancas ao seu redor deve-se encostá-la na margem de sangria, extrapolando os limites do trabalho.

# Características básicas do impresso

## **Área do trabalho**

Tamanho final do trabalho. Não confundir com"área de mancha" que é a área máxima de impressão no papel. Se o trabalho for um A4 então a área será de 297 x 210mm.

## **Sangria**

imite de área do trabalho

 $5mm$ 

Área que extrapola a dimensão final do trabalho. Recurso que previne contra filetes brancos durante o refile. Lembre-se que texturas e imagens de fundo também precisam de sangria.

## **Margem de Segurança**

Margem interna que também previne contra variações do refile. Se a máquina de corte variar pode-se acabar cortanto um texto importante (endereços, e-mails, telefones, etc). Para prevenir, guarda-se 5mm a partir da linha de corte em direção interna do trabalho.

# Definindo margens de sangria e convertendo em PDF

## **Corel Draw**

- 1. Clique no menu"Layout"
- 2. Escolha o item "Configurar página"

3. Na janela que se abre, marque "Mostrar área de sangramento" e defina em 3mm o campo "Sangramento". Aparecerá uma linha tracejada ao redor da área do trabalho que é a margem de sangria.

## *Convertendo em PDF*

1. Clique no menu"Arquivo" e em"Publicar em PDF". No menu "Predefinição de PDF", escolha "PDF/X-1a".

2. Clique no botão Configurações e na guia "Pré-impressão".

3. Ative a caixa de seleção Limite de sangramento.

4. Digite um valor na caixa Limite de sangramento e clique em OK. Depois clique em"Salvar".

## **InDesign e Illustrator**

1. No menu"Arquivo" escolha "Configurar documento..."

2. Em"Sangria e espaçador" defina a margem de sangria em 3mm para todos as margens de sangria.

## *Convertendo em PDF.*

1. Clique no menu"Arquivo" e em "Imprimir".

2. Clique em"Marcas e sangrias" no lado esquerdo da caixa de diálogo"Imprimir".

3. Selecione "Marcas de sangria" e clicar em "Usar configurações de sangria do documento". Imprima e verifique as dimensões do PDF criado. A área do trabalho deverá ter 3mm a mais em cada margem.